Repayment of Buyers Credit User Guide

Oracle Banking Trade Finance Process Management
Release 14.7.0.0.0

Part No. F73628-01

November 2022

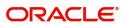

Oracle Banking Trade Finance Process Management - Repayment of Buyers Credit User Guide Oracle Financial Services Software Limited

Oracle Park
Off Western Express Highway
Goregaon (East)
Mumbai, Maharashtra 400 063
India
Worldwide Inquiries:
Phone: +91 22 6718 3000
Fax: +91 22 6718 3001

www.oracle.com/financialservices/

Copyright © 2018-2022, Oracle and/or its affiliates. All rights reserved.

Oracle and Java are registered trademarks of Oracle and/or its affiliates. Other names may be trademarks of their respective owners.

U.S. GOVERNMENT END USERS: Oracle programs, including any operating system, integrated software, any programs installed on the hardware, and/or documentation, delivered to U.S. Government end users are "commercial computer software" pursuant to the applicable Federal Acquisition Regulation and agency-specific supplemental regulations. As such, use, duplication, disclosure, modification, and adaptation of the programs, including any operating system, integrated software, any programs installed on the hardware, and/or documentation, shall be subject to license terms and license restrictions applicable to the programs. No other rights are granted to the U.S. Government.

This software or hardware is developed for general use in a variety of information management applications. It is not developed or intended for use in any inherently dangerous applications, including applications that may create a risk of personal injury. If you use this software or hardware in dangerous applications, then you shall be responsible to take all appropriate failsafe, backup, redundancy, and other measures to ensure its safe use. Oracle Corporation and its affiliates disclaim any liability for any damages caused by use of this software or hardware in dangerous applications.

This software and related documentation are provided under a license agreement containing restrictions on use and disclosure and are protected by intellectual property laws. Except as expressly permitted in your license agreement or allowed by law, you may not use, copy, reproduce, translate, broadcast, modify, license, transmit, distribute, exhibit, perform, publish or display any part, in any form, or by any means. Reverse engineering, disassembly, or decompilation of this software, unless required by law for interoperability, is prohibited.

The information contained herein is subject to change without notice and is not warranted to be error-free. If you find any errors, please report them to us in writing.

This software or hardware and documentation may provide access to or information on content, products and services from third parties. Oracle Corporation and its affiliates are not responsible for and expressly disclaim all warranties of any kind with respect to third-party content, products, and services. Oracle Corporation and its affiliates will not be responsible for any loss, costs, or damages incurred due to your access to or use of third-party content, products, or services.

# Contents

| Oracle Banking Trade Finance Process Management |    |
|-------------------------------------------------|----|
| Overview                                        |    |
| Benefits                                        |    |
| Key Features                                    | 1  |
| Repayment of Buyers Credit                      | 2  |
| Common Initiation Stage                         | 2  |
| Registration                                    | 3  |
| Application Details                             | 5  |
| Buyers Credit Bill Details                      | 6  |
| Miscellaneous                                   | 8  |
| Liquidation                                     | 9  |
| Main Details                                    | 12 |
| Other Details                                   | 15 |
| Advices                                         | 18 |
| Additional Details                              | 22 |
| Settlement Details                              | 38 |
| Summary                                         | 40 |
| Exceptions                                      | 43 |
| Exception - Amount Block                        | 43 |
| Exception - Know Your Customer (KYC)            | 46 |
| Exception - Limit Check/Credit                  | 49 |
| Multi Level Approval                            | 51 |
| Authorization Re-Key                            | 51 |
| Handoff                                         | 55 |
| Reference and Feedback                          | 58 |
| References                                      | 58 |
| Documentation Accessibility                     | 58 |
| Feedback and Support                            | 58 |

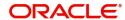

# **Oracle Banking Trade Finance Process Management**

Welcome to the Oracle Banking Trade Finance Process Management (OBTFPM) User Guide. This guide provides an overview on the OBTFPM application and takes you through the various steps involved in creating and processing Trade Finance transactions.

This document will take you through following activities in OBTFPM:

- To create and handle Trade Finance transaction.
- Help users to conveniently create and process Trade Finance transaction

#### Overview

OBTFPM is a Trade Finance middle office platform, which enables bank to streamline the Trade Finance operations. OBTFPM enables the customers to send request for new Trade Finance transaction either by visiting the branch (offline channels) or through SWIFT/Trade Portal/other external systems (online channels).

#### **Benefits**

OBTFPM helps banks to manage Trade Finance operations across the globe in different currencies. OBTFPM allows you to:

- Handle all Trade Finance transactions in a single platform.
- Provides support for limit verification and limit earmarking.
- · Provide amount block support for customer account.
- Provides acknowledgement to customers.
- Enables the user to upload related documents during transaction.
- Enables to Integrate with Back End applications for tracking limits, creating limit earmarks, amount blocks, checking KYC, AML and Sanction checks status.
- Create, track and close exceptions for the above checks.
- Enables to use customer specific templates for fast and easy processing of trade transactions that reoccur periodically.

#### **Key Features**

- Stand-alone system that can be paired with any Back End application.
- Minimum changes required to integrate with bank's existing core systems.
- Faster time to market.
- Capable to interface with corporate ERP and SWIFT to Corporate.
- Highly configurable based on bank specific needs.
- Flexibility in modifying processes.

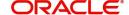

# **Repayment of Buyers Credit**

Bank can arrange for a credit (Buyers Credit) for an Import Bill liquidation, based on the request from the customer through other Lending Banks.

In such cases, system should allow the bank user to liquidate the Import Bill using the Buyers Credit and to settle the Buyers Credit later on debiting the customer account.

This section contains the following topics:

| Common Initiation Stage | Registration |
|-------------------------|--------------|
| Liquidation             | Exceptions   |
| Multi Level Approval    |              |

# **Common Initiation Stage**

The user can initiate the new Repayment of Buyers Credit request from the common Initiate Task screen.

- 1. Using the entitled login credentials, login to the OBTFPM application.
- 2. Click Trade Finance > Initiate Task.

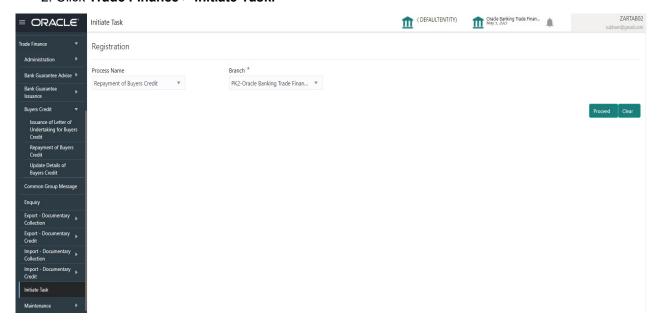

Provide the details based on the description in the following table:

| Field        | Description                                   |
|--------------|-----------------------------------------------|
| Process Name | Select the process name to initiate the task. |
| Branch       | Select the branch.                            |

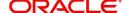

#### **Action Buttons**

Use action buttons based on the description in the following table:

| Field   | Description                                                        |
|---------|--------------------------------------------------------------------|
| Proceed | Task will get initiated to next logical stage.                     |
| Clear   | The user can clear the contents update and can input values again. |

# Registration

The process starts from Registration stage, during Registration stage, user can capture the Bill under Letter of Undertaking for Buyers Credit and upload the related documents. On submit of the request, the customer will be notified with an acknowledgment and the request will be available for an expert to handle the request in the next stage.

1. Using the entitled login credentials for Registration stage, login to the OBTFPM application.

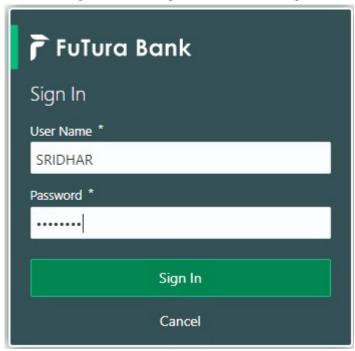

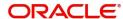

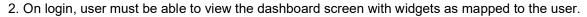

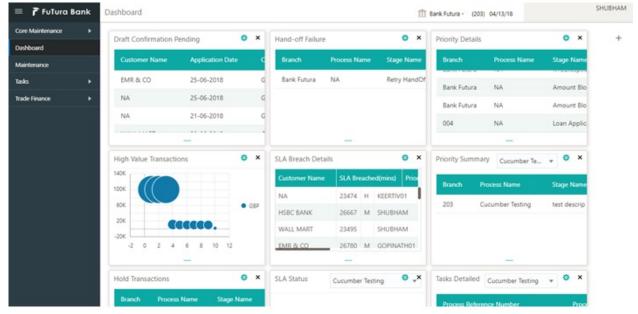

### 3. Click Trade Finance> Buyers Credit> Repayment of Buyers Credit.

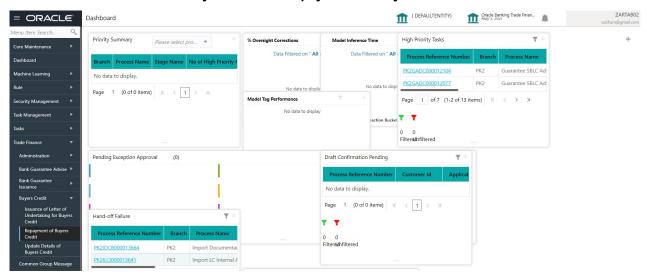

The Registration stage has two sections Application Details and Buyers Credit Bill Details. Let's look at the details of Registration screens below:

# **Application Details**

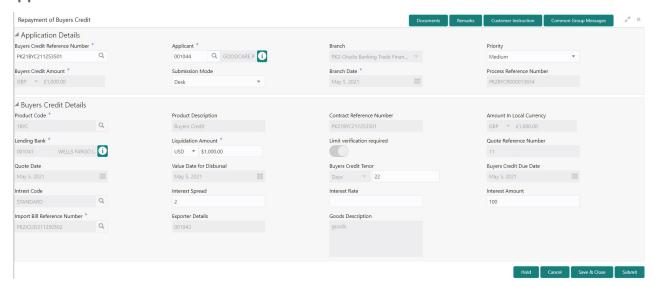

Provide the Application Details based on the description in the following table.

| Field                             | Description                                                                                                    | Sample Values                     |
|-----------------------------------|----------------------------------------------------------------------------------------------------|-----------------------------------|
| Buyers Credit Reference<br>Number | Specify the buyers credit reference number. Alternatively click 'Search' to search and select the active Repayment of Buyers Credit for Buyers Credit Reference Number from the lookup. | Toggle off                        |
| Applicant                         | Read only field.                                                                                                    |                                   |
|                                   | Applicant details is auto-populated.                                                                                                    |                                   |
| Branch                            | Read only field.  Branch details is auto-populated.                                                                                                    | 203-Bank<br>Futura -Branch<br>FZ1 |
| Priority                          | Priority is defaulted from the application.                                                                                                    | High                              |
|                                   | The user can modify the priority if required.                                                                                                    |                                   |
| Buyers Credit Amount              | Select the Buyers Credit Currency and specify the amount requested.                                                                                                    |                                   |
| Submission Mode                   | Submission mode is auto-populated. By default the submission mode will have the value as 'Desk'. The values are:                                                                        | Desk                              |
|                                   | Desk- Request received through Desk                                                                                                    |                                   |
|                                   | Fax- Request received through Fax                                                                                                    |                                   |
|                                   | Email- Request received through Email                                                                                                    |                                   |
|                                   | Courier- Request received through Courier                                                                                                    |                                   |
|                                   | The user can modify the submission mode if required.                                                                                                    |                                   |
| Branch Date                       | By default, the application will display branch's current date.                                                                                                    | 04/13/2018                        |

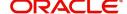

| Field                       | Description                                                                                                    | Sample Values          |
|-----------------------------|----------------------------------------------------------------------------------------------------|------------------------|
| Process Reference<br>Number | Unique sequence number for the transaction.  Process Reference Number is auto generated by the system based on process name and branch code. | 203ILCISS0000<br>00500 |

# **Buyers Credit Bill Details**

Registration user can provide LC details in this section. Alternately, LC details can be provided by Data Enrichment user.

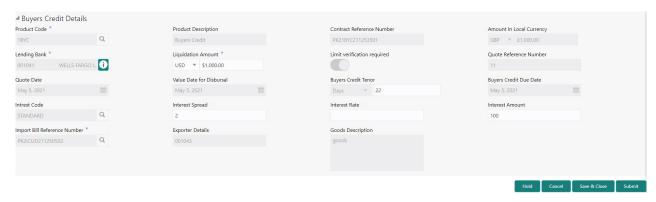

# Provide the LC Details based on the description in the following table:

| Field                       | Description                                                                                                    | Sample Values                        |
|-----------------------------|----------------------------------------------------------------------------------------------------|--------------------------------------|
| Product Code                | Product code is auto-populated.                                                                                  | ILUN                                 |
| Product Description         | Product Description is auto-populated by the application based on the Product Code.                              | Import LC<br>Usance Non<br>Revolving |
| Contract Reference          | Read only field.                                                                                                 |                                      |
| Number                      | Contract Reference Number will be auto populated by the system based on selection of <b>Product Code</b> .       |                                      |
| Amount In Local Currency    | Read only field.                                                                                                 |                                      |
|                             | System fetches the local currency equivalent value for the LC amount from back office (with decimal places).     |                                      |
| Lending Bank                | Read only field.                                                                                                 | 001342 -HSBC                         |
|                             | This field displays the lending bank details.                                                                    | Bank                                 |
| Liquidation Amount          | Select the currency and enter the liquidation amount in this field and it cannot be lesser than the Bill Amount. |                                      |
| Limit verification required | Read only field.                                                                                                 |                                      |
|                             | This field displays whether limit check during the process flow of this request is required or not.              |                                      |

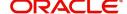

| Field                    | Description                                                                                                    | Sample Values             |
|--------------------------|----------------------------------------------------------------------------------------------------|---------------------------|
| Quote Reference Number   | Read only field.                                                                                                    | Irrevocable               |
|                          | This field displays the Quote Reference Number, mentioned in the Buyers Credit Quotation received from the Lending Bank.                         |                           |
| Quote Date               | Read only field.                                                                                                    | 04/13/18                  |
|                          | This field displays the Quote Date.                                                                                                    |                           |
| Value Date for Disbursal | Read only field.                                                                                                    |                           |
|                          | This field displays the buyers credit disbursal date.                                                                                            |                           |
| Buyers Credit Tenor      | This field displays the buyers credit tenor.                                                                                                    |                           |
|                          | The user can change the value for tenor of the bill (days, month and year).                                                                      |                           |
| Buyers Credit Due Date   | Read only field.                                                                                                    | UCP Latest                |
|                          | This field displays the buyers credit due date.                                                                                                  | Version.                  |
| Interest Code            | Read only field.                                                                                                    | 09/30/18                  |
|                          | This field displays the interest rate code.                                                                                                    |                           |
| Interest Spread          | Read only field.                                                                                                    | London                    |
|                          | This field displays the interest rate spread, mentioned in the Buyers Credit Quotation received from the Lending Bank.                           |                           |
|                          | The user can change the value.                                                                                                    |                           |
| Interest Rate            | Specify the interest rate, mentioned in the Buyers<br>Credit Quotation received from the Lending Bank.<br>It should be a positive numeric value. | 001343 Bank of<br>America |
| Interest Amount          | Specify the interest amount, mentioned in the Buyers Credit Quotation received from the Lending Bank. It should be a positive numeric value.     | 001344 EMR &<br>CO        |
| Import Bill Reference    | Read only field.                                                                                                    | 001346 Marks              |
| Number                   | This field displays the Import Bill Reference Number.                                                                                            | and Spencer               |
| Exporter Details         | Read only field. This filed displays the exporter details.                                                                                       | 8/2                       |
| Goods Description        | Read only field.                                                                                                    |                           |
|                          | This field displays the details of the Goods as mentioned in the underlying Import Bill.                                                         |                           |

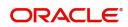

#### Miscellaneous

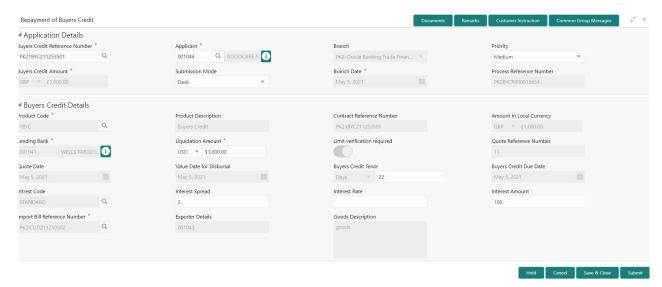

Provide the Miscellaneous Details based on the description in the following table:

| Field                 | Description                                                                                                    | Sample Values |
|-----------------------|----------------------------------------------------------------------------------------------------|---------------|
| Documents             | Upload the required documents.  Application displays mandatory documents to be uploaded for Repayment of Buyers Credit. Place holders are also available to upload additional documents submitted by the applicant.                                                                             |               |
| Remarks               | Provide any additional information regarding the LC. This information can be viewed by other users processing the request.                                                                                                    |               |
| Customer Instructions | Click to view/ input the following     Standard Instructions – In this section, the system will populate the details of Standard Instructions maintained for the customer. User will not be able to edit this.      Transaction Level Instructions – In this section, OBTFPM user can input any |               |
|                       | Customer Instructions received as part of transaction processing. This section will be enabled only for customer initiated transactions.                                                                                                    |               |
| Common Group Message  | Click Common Group Message button, to send MT799 and MT999 messages from within the task.                                                                                                    |               |

**Action Buttons** 

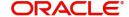

| Field        | Description                                                                                                    | Sample Values |
|--------------|----------------------------------------------------------------------------------------------------|---------------|
| Submit       | On submit, system will trigger acknowledgment to the customer and give confirmation message for successful submission. Task will get moved to next logical stage of Issuance of Letter of Undertaking for Buyers Credit.                                                                                    |               |
|              | If mandatory fields have not been captured, system will display an error message until the mandatory fields data are provided.                                                                                                    |               |
| Save & Close | Save the information provided and holds the task in 'My Task' queue for working later. This option will not submit the request.                                                                                                    |               |
| Cancel       | Cancels the Issuance of Letter of Undertaking for Buyers Credit Registration stage inputs.                                                                                                    |               |
| Hold         | The details provided will be registered and status will be on hold.  This option is used, if there are any pending information yet to be received from applicant and appropriate remarks must be provided.                                                                                                  |               |
| Checklist    | Make sure that the details in the checklist are completed and acknowledge. If mandatory checklist items are not marked, system will display an error on submit.  Following check List has to be maintained:  Verified all the documents.  Uploaded all the documents.  Verified signature of the Applicant. |               |
|              | Checklist ×  Uploaded all the Documents Received  Verified the Documents  Submit Close                                                                                                    |               |

# Liquidation

As part of Liquidation, user can enter/update additional details, if any.

Under Liquidation stage, user can capture details that are not captured as part of the Registration stage or can modify the details if any captured as part of the Registration stage.

Do the following steps to acquire a task at Data Enrichment stage:

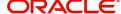

1. Using the entitled login credentials for Scrutiny stage, login to the OBTFPM application.

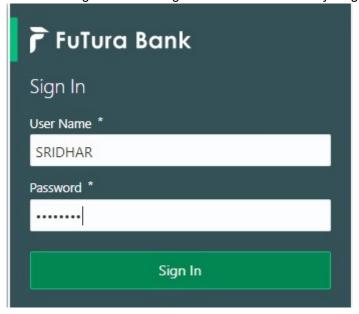

2. On login, user must be able to view the dashboard screen with widgets as mapped to the user.

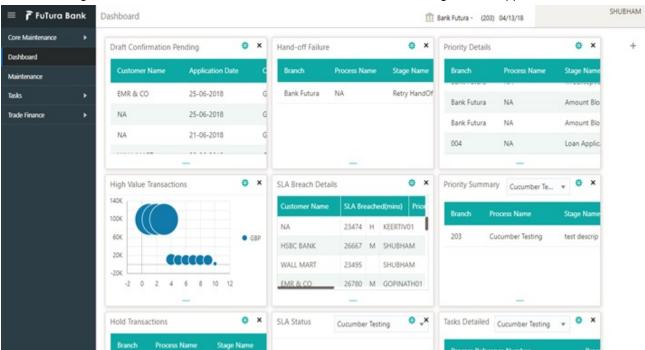

3. Click Tasks> Free Tasks.

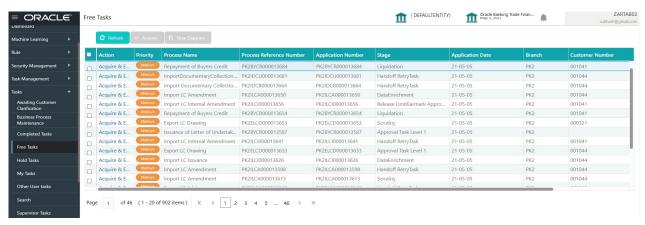

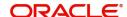

4. Select the appropriate task and click **Acquire & Edit** to edit the task or click **Acquire** to edit the task from **My Tasks** tab.

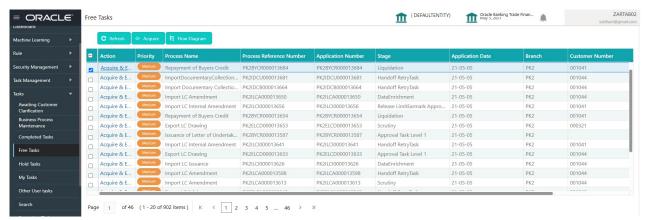

5. The acquired task will be available in **My Tasks** tab. Click **Edit** to provide input for Data Enrichment stage.

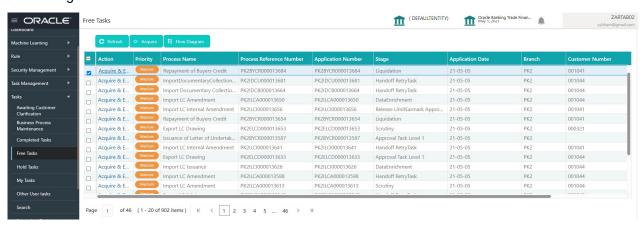

The Liquidation stage has six sections as follows:

- Main Details
- Other Details
- Advices
- Additional Details
- Settlement Details
- Summary

Let's look at the details for Liquidation stage.

#### **Audit**

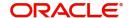

Audit - This button provides information about user initiated the transaction, initiated date, stage wise detail etc.

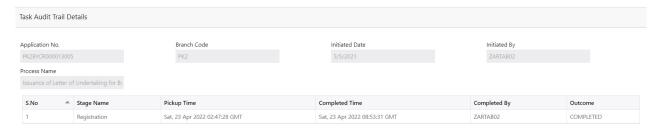

Close

#### **Main Details**

User can capture the Bill under Letter of Undertaking Details as mentioned in the Registrations stage. Main details section has two sub section as follows:

- Application Details
- Buyers Credit Bill Details

### **Application Details**

Refer to Application Details for more information of the fields.

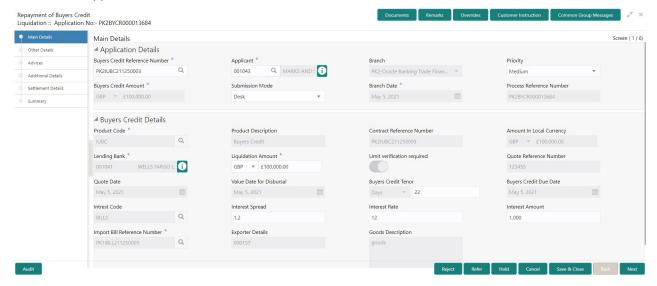

# **Buyers Credit Bill Details**

The fields listed under this section are same as the fields listed under the Buyers Credit Bill Details section in Registration. Refer to Buyers Credit Bill Details for more information of the fields. During Registration, if user has not captured input, then user can capture the details in this section.

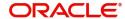

# **Action Buttons**

Use action buttons based on the description in the following table:

| Field                    | Description                                                                                                    | Sample Values |
|--------------------------|----------------------------------------------------------------------------------------------------|---------------|
| Documents                | Click the Documents button to View/Upload the required documents.                                                                                                    |               |
|                          | Application will display the mandatory and optional documents.                                                                                                    |               |
|                          | The user can view and input/view application details simultaneously.                                                                                                    |               |
|                          | When a user clicks on the uploaded document, Document window get opened and on clicking the view icon of the uploaded document, Application screen should get split into two. The one side of the document allows to view and on the other side allows to input/view the details in the application. |               |
| Remarks                  | Click the Remarks button to provide any additional information. This information can be viewed by other users processing the request.                                                                                                    |               |
|                          | Content from Remarks field should be handed off to Remarks field in Backend application.                                                                                                    |               |
| Overrides                | Click to view overrides, if any.                                                                                                    |               |
| Customer Instructions    | Click to view/ input the following                                                                                                    |               |
|                          | Standard Instructions – In this section, the system will populate the details of Standard Instructions maintained for the customer.  User will not be able to edit this.                                                                                                    |               |
|                          | Transaction Level Instructions – In this section, OBTFPM user can input any Customer Instructions received as part of transaction processing. This section will be enabled only for customer initiated transactions.                                                                                 |               |
| Common Group<br>Messages | Click Common Group Message button, to send MT799 and MT999 messages from within the task.                                                                                                    |               |
| Refer                    | User must select a Refer Reason from the values displayed by the system.                                                                                                    |               |
|                          | Refer Codes:                                                                                                    |               |
|                          | <ul><li>R1- Documents missing</li><li>R2- Signature Missing</li></ul>                                                                                                    |               |
|                          | R3- Input Error                                                                                                    |               |
|                          | R4- Insufficient Balance/Limits                                                                                                    |               |
|                          | R5 - Others.                                                                                                    |               |

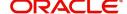

| Field        | Description                                                                                                    | Sample Values |
|--------------|----------------------------------------------------------------------------------------------------|---------------|
| Save & Close | Save the information provided and holds the task in you queue for working later.  This option will not submit the request.                                                                                                    |               |
| Cancel       | Cancel the Repayment of buyers credit<br>Liquidation stage inputs and the task gets landed<br>in My Task menu.                                                                                                    |               |
| Hold         | The details provided will be on hold.  This option is used, if there are any pending information yet to be received from applicant and appropriate remarks must be provided.                                                                                                    |               |
| Reject       | On click of Reject, user must select a Reject Reason from a list displayed by the system.  Reject Codes:  R1- Documents missing  R2- Signature Missing  R3- Input Error  R4- Insufficient Balance/Limits  R5 - Others.  Select a Reject code and give a Reject Description.  This reject reason will be available in the remarks window throughout the process. On reject, a reject notification gets generated to the applicant. |               |
| Next         | On click of Next, system should validate if all the mandatory fields have been captured. Necessary error and override messages to be displayed. On successful validation, system moves the task to the next data segment.                                                                                                    |               |

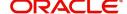

# **Other Details**

Other Details enables the user to capture details like Credit Value Date, Debit Value Date, Other Bank charges etc.

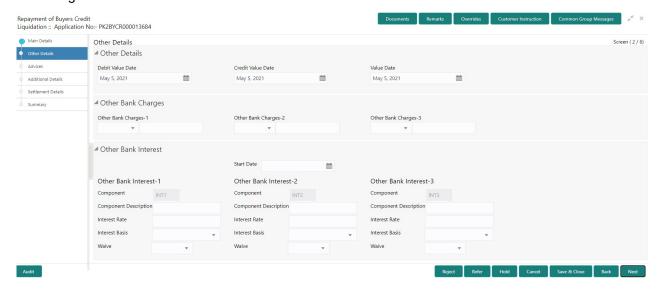

#### **Other Details**

Provide the other bank charges based on the description in the following table:

| Field             | Description                                                                                  | Sample Values |
|-------------------|----------------------------------------------------------------------------------------------|---------------|
| Debit Value Date  | Debit value date is auto-populated from the system. User can change the debit value date.    |               |
| Credit Value Date | Credit value date is auto-populated from the system.  User can change the credit value date. |               |
| Value Date        | Value date is auto-populated from the system. User can change the value date.                |               |

# **Other Bank Charges**

Provide the other bank charges based on the description in the following table:

| Field                  | Description                                                                                                    | Sample Values |
|------------------------|----------------------------------------------------------------------------------------------------|---------------|
| Other Bank Charges - 1 | Select the currency and specify the charges to be collected for the other bank as part of the collection transaction. |               |
| Other Bank Charges - 2 | Select the currency and specify the charges to be collected for the other bank as part of the collection transaction. |               |
| Other Bank Charges - 3 | Select the currency and specify the charges to be collected for the other bank as part of the collection transaction. |               |

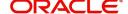

# **Other Bank Interest**

This data segment displays the Interest details to be captured as a part of "Other Bank Interest" details section.

Provide the other bank interest based on the description in the following table:

| Field                        | Description                                                                           | Sample Values |
|------------------------------|---------------------------------------------------------------------------------------|---------------|
| Start Date                   | Select the date from which the system starts calculating the Interest.                |               |
| Other Bank Interest-1, 2 and | d 3                                                                                   |               |
| Component                    | Read only field.                                                                      |               |
|                              | This field displays the name of the interest Component.                               |               |
| Component Description        | Specify the description of the interest component.                                    |               |
| Interest Rate                | Specify the rate to be applied for the interest component.                            |               |
| Interest Basis               | Select the calculation basis on which the Interest to be computed from the drop-down. |               |
| Waive                        | Select whether the interest to be waived off.  The options are:  Yes No               |               |

# **Action Buttons**

Use action buttons based on the description in the following table:

| Field     | Description                                                                                                    | Sample Values |
|-----------|----------------------------------------------------------------------------------------------------|---------------|
| Documents | Click the Documents icon to Upload the required documents.                                                                          |               |
|           | Application will display the mandatory and optional documents.                                                                      |               |
| Remarks   | Click the Remarks icon to provide any additional information. This information can be viewed by other users processing the request. |               |
|           | Content from Remarks field should be handed off to Remarks field in Backend application.                                            |               |
| Overrides | Click to view overrides, if any.                                                                                                    |               |

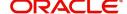

| Field                 | Description                                                                                                    | Sample Values |
|-----------------------|----------------------------------------------------------------------------------------------------|---------------|
| Customer Instructions | Standard Instructions – In this section, the system will populate the details of Standard Instructions maintained for the customer. User will not be able to edit this.      Transaction Level Instructions – In this section, OBTFPM user can input any Customer Instructions received as part of transaction processing. This section will be enabled only for customer initiated transactions. |               |
| Common Group Message  | Click Common Group Message button, to send MT799 and MT999 messages from within the task.                                                                                                    |               |
| Refer                 | User must select a Refer Reason from the values displayed by the system.  Refer Codes:  R1- Documents missing  R2- Signature Missing  R3- Input Error  R4- Insufficient Balance/Limits  R5 - Others.                                                                                                    |               |
| Save & Close          | Save the information provided and holds the task in you queue for working later. This option will not submit the request.                                                                                                    |               |
| Cancel                | Cancel the Liquidation stage inputs and the task gets landed in My Task menu.                                                                                                    |               |
| Hold                  | The details provided will be registered and status will be on hold.  This option is used, if there are any pending information yet to be received from applicant and appropriate remarks must be provided.                                                                                                    |               |

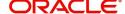

| Field  | Description                                                                                                    | Sample Values |
|--------|----------------------------------------------------------------------------------------------------|---------------|
| Reject | On click of Reject, user must select a Reject<br>Reason from a list displayed by the system.                                                                                                    |               |
|        | Reject Codes:                                                                                                    |               |
|        | R1- Documents missing                                                                                                    |               |
|        | <ul> <li>R2- Signature Missing</li> </ul>                                                                                                    |               |
|        | R3- Input Error                                                                                                    |               |
|        | <ul> <li>R4- Insufficient Balance/Limits</li> </ul>                                                                                                    |               |
|        | R5 - Others.                                                                                                    |               |
|        | Select a Reject code and give a Reject Description.                                                                                                    |               |
|        | This reject reason will be available in the remarks window throughout the process. On reject, a reject notification gets generated to the applicant.                                                                      |               |
| Back   | On click of Back, system moves the task back to the previous data segment.                                                                                                    |               |
| Next   | On click of Next, system should validate if all the mandatory fields have been captured. Necessary error and override messages to be displayed. On successful validation, system moves the task to the next data segment. |               |

# **Advices**

Advices menu displays the advices available under a product code from the back office as tiles. System should populate the following advices:

• Payment Message (Debit advice) to the Customer

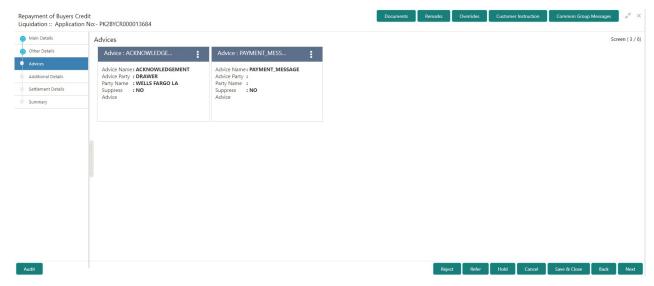

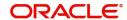

# The user can also suppress the Advice, if required.

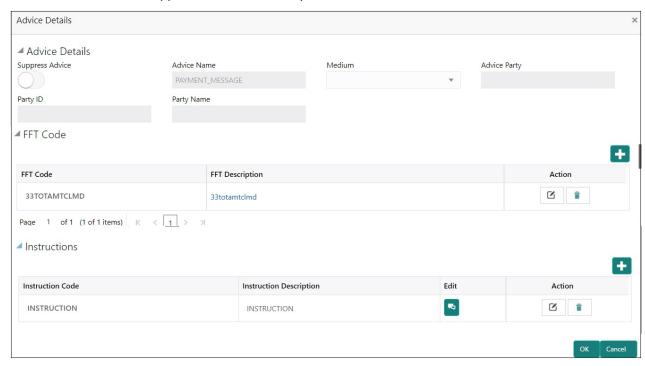

| Field           | Description                                                                                     | Sample Values |
|-----------------|-------------------------------------------------------------------------------------------------|---------------|
| Suppress Advice | <b>Toggle on</b> : Switch on the toggle if advice is suppressed.                                |               |
|                 | <b>Toggle off</b> : Switch off the toggle if suppress advice is not required for the amendments |               |
| Advice Name     | User can select the instruction code as a part of free text.                                    |               |
| Medium          | The medium of advices is defaulted from the system. User can update if required.                |               |
| Advice Party    | Value be defaulted from Guarantee /SBLC Issuance. User can update if required.                  |               |
| Party ID        | Value be defaulted from Guarantee /SBLC Issuance. User can update if required.                  |               |
| Party Name      | Read only field.  Value be defaulted from Guarantee /SBLC Issuance.                             |               |
| FTT Code        |                                                                                                 |               |
| FTT Code        | Click 'Search' to search and select the FFT code as a part of free text.                        |               |
| FFT Description | FFT description is populated based on the FFT code selected.                                    |               |
| •               | Click plus icon to add new FFT code.                                                            |               |

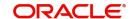

| Field                   | Description                                                          | Sample Values |
|-------------------------|----------------------------------------------------------------------|---------------|
| Action                  | Click Edit icon to edit any existing FFT code.                       |               |
|                         | Click Delete icon to remove any existing FFT code.                   |               |
| Instructions            |                                                                      |               |
| Instruction Code        | User can select the instruction code as a part of free text.         |               |
| Instruction Description | Instruction description is populated based on the FFT code selected. |               |
| +                       | Click plus icon to add new instruction code.                         |               |
| Edit                    | Click Edit icon to edit the instruction description.                 |               |
| Action                  | Click Edit icon to edit any existing FFT code.                       |               |
|                         | Click Delete icon to remove any existing FFT code.                   |               |

# **Action Buttons**

Use action buttons based on the description in the following table:

| Field                 | Description                                                                                                    | Sample Values |
|-----------------------|----------------------------------------------------------------------------------------------------|---------------|
| Documents             | Click the Documents icon to Upload the required documents.                                                                                                    |               |
|                       | Application will display the mandatory and optional documents.                                                                                                    |               |
| Remarks               | Click the Remarks icon to provide any additional information. This information can be viewed by other users processing the request.                                                                                                    |               |
|                       | Content from Remarks field should be handed off to Remarks field in Backend application.                                                                                                    |               |
| Overrides             | Click to view overrides, if any.                                                                                                    |               |
| Customer Instructions | Click to view/ input the following                                                                                                    |               |
|                       | <ul> <li>Standard Instructions – In this section, the<br/>system will populate the details of Standard<br/>Instructions maintained for the customer.<br/>User will not be able to edit this.</li> </ul>                                                      |               |
|                       | <ul> <li>Transaction Level Instructions – In this<br/>section, OBTFPM user can input any<br/>Customer Instructions received as part of<br/>transaction processing. This section will be<br/>enabled only for customer initiated<br/>transactions.</li> </ul> |               |

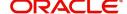

| Field                    | Description                                                                                                    | Sample Values |
|--------------------------|----------------------------------------------------------------------------------------------------|---------------|
| Common Group<br>Messages | Click Common Group Message button, to send MT799 and MT999 messages from within the task.                                                                                                    |               |
| Refer                    | User must select a Refer Reason from the values displayed by the system.  Refer Codes:  R1- Documents missing R2- Signature Missing R3- Input Error R4- Insufficient Balance/Limits R5 - Others.                                                                                                    |               |
| Save & Close             | Save the information provided and holds the task in you queue for working later.  This option will not submit the request.                                                                                                    |               |
| Cancel                   | Cancel the Liquidation stage inputs and the task gets landed in My Task menu.                                                                                                    |               |
| Hold                     | The details provided will be registered and status will be on hold.  This option is used, if there are any pending information yet to be received from applicant and appropriate remarks must be provided.                                                                                                    |               |
| Reject                   | On click of Reject, user must select a Reject Reason from a list displayed by the system.  Reject Codes:  R1- Documents missing  R2- Signature Missing  R3- Input Error  R4- Insufficient Balance/Limits  R5 - Others.  Select a Reject code and give a Reject Description.  This reject reason will be available in the remarks window throughout the process. On reject, a reject notification gets generated to the applicant. |               |
| Back                     | On click of Back, system moves the task back to the previous data segment.                                                                                                    |               |
| Next                     | On click of Next, system should validate if all the mandatory fields have been captured. Necessary error and override messages to be displayed. On successful validation, system moves the task to the next data segment.                                                                                                    |               |

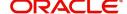

#### **Additional Details**

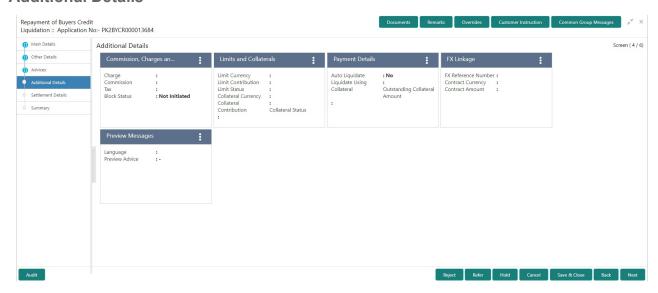

#### **Limits & Collateral**

Provide the Limit Details based on the description in the following table:

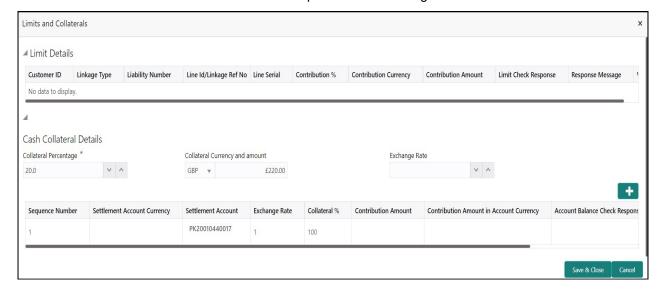

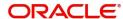

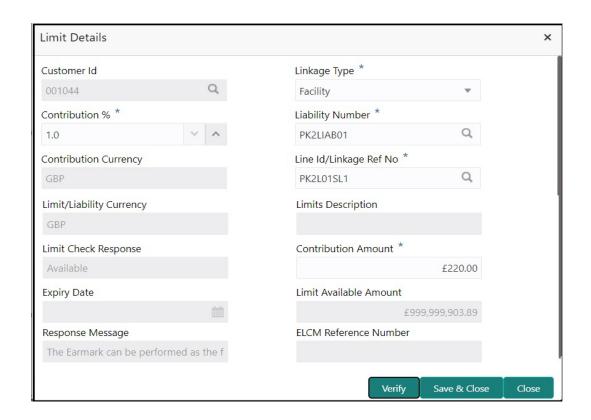

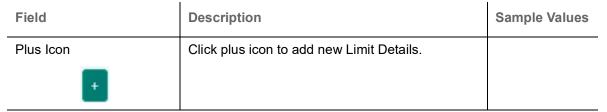

#### Limit Details

Click + plus icon to add new limit details.

Below fields are displayed on the Limit Details pop-up screen, if the user clicks plus icon.

| Customer ID  | Applicant's/Applicant Bank customer ID will get defaulted.                                                     |  |
|--------------|----------------------------------------------------------------------------------------------------|--|
| Linkage Type | Select the linkage type. Linkage type can be: Facility Liability By default Linkage Type should be "Facility". |  |

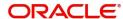

| Field                     | Description                                                                                                    | Sample Values |
|---------------------------|----------------------------------------------------------------------------------------------------|---------------|
| Contribution%             | System will default this to 100%. User can modify, if contribution is more than 100%. System will display an alert message, if modified.                                                                                                    |               |
|                           | Once contribution % is provided, system will default the amount.                                                                                                    |               |
|                           | System to validate that if Limit Contribution% plus Collateral% is equal to 100. If the total percentage is not equal to 100 application will display an alert message.                                                                                                    |               |
| Liability Number          | Click <b>Search</b> to search and select the Liability Number from the look-up.                                                                                                    |               |
|                           | The list has all the Liabilities mapped to the customer.                                                                                                    |               |
| Contribution Currency     | The LC currency will be defaulted in this field.                                                                                                    |               |
| Line ID/Linkage Ref No    | Click <b>Search</b> to search and select the from the various lines available and mapped under the customer id gets listed in the drop down. LINE ID-DESCRIPTION will be available for selection along with Line ID. When you click on 'verify', the system will return value if the limit check was successful or Limit not Available. If limit check fails, the outstanding limit after the transaction value will be shown in the limit outstanding amount. |               |
|                           | User can also select expired Line ID from the lookup and on clicking the verify button, system should default "The Earmarking cannot be performed as the Line ID is Expired" in the "Response Message" field.  This field is disabled and read only, if Linkage Type is Liability.                                                                                                    |               |
| Line Serial               | Displays the serial of the various lines available and mapped under the customer id.                                                                                                    |               |
|                           | This field appears on the Limits grid.                                                                                                    |               |
| Limit/ Liability Currency | Limit Currency will be defaulted in this field, when you select the <b>Liability Number</b>                                                                                                    |               |
| Limits Description        | This field displays the limits description.                                                                                                    |               |
| Limit Check Response      | Response can be 'Success' or 'Limit not<br>Available' based on the limit service call<br>response.                                                                                                    |               |

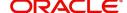

| Field                  | Description                                                                                                    | Sample Values |
|------------------------|----------------------------------------------------------------------------------------------------|---------------|
| Contribution Amount    | Contribution amount will default based on the contribution %.                                                                                                    |               |
|                        | User can change the value.                                                                                                    |               |
| Expiry Date            | This field displays the date up to which the Line is valid                                                                                                    |               |
| Limit Available Amount | This field will display the value of available limit, i.e., limit available without any earmark. The Limit Available Amount must be greater than the Contribution Amount. |               |
|                        | The value in this field appears, if you click the Verify button.                                                                                                    |               |
| Response Message       | Detailed Response message.                                                                                                    |               |
|                        | The value in this field appears, if you click the Verify button.                                                                                                    |               |
| ELCM Reference Number  | This field displays the ELCM reference number.                                                                                                    |               |

Provide the collateral details based on the description provided in the following table:

Collateral availability needs to be checked if amendment involves increase in amount or tolerance. Provide the collateral details based on the description provided in the following table:

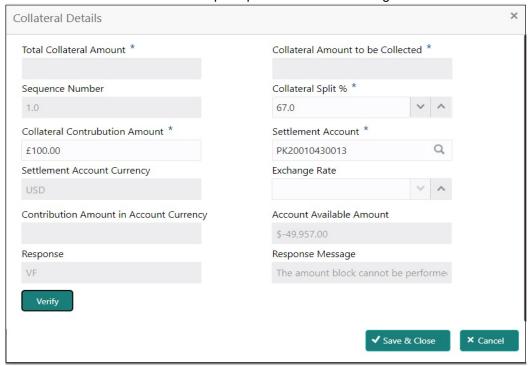

| Field | Description | Sample Values |
|-------|-------------|---------------|
|-------|-------------|---------------|

Cash Collateral Details

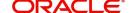

| Field                          | Description                                                                                                    | Sample Values |
|--------------------------------|----------------------------------------------------------------------------------------------------|---------------|
| Collateral Percentage          | System populates the Collateral % maintained in the Customer / Product for the counter party of the contract.  User can modify the collateral percentage.                                             |               |
| Collateral Currency and amount | System populates the contract currency as collateral currency by default.  User can modify the collateral Currency and amount.                                                                        |               |
| Exchange Rate                  | System populates the exchange rate maintained. User can modify the collateral Currency and amount. System validates for the Override Limit and the Stop limit if defaulted exchange rate is modified. |               |

Click + plus icon to add new collateral details.

Below fields are displayed on the Collateral Details pop-up screen, if the user clicks plus icon.

| Total Collateral Amount              | Read only field.                                                                                                    |  |
|--------------------------------------|----------------------------------------------------------------------------------------------------|--|
|                                      | This field displays the total collateral amount provided by the user.                                                                                                    |  |
| Collateral Amount to be<br>Collected | Read only field.  This field displays the collateral amount yet to be collected as part of the collateral split.                                                                                                    |  |
| Sequence Number                      | Read only field.  The sequence number is auto populated with the value, generated by the system.                                                                                                    |  |
| Collateral Split %                   | Specify the collateral split% to be collected against the selected settlement account.                                                                                                    |  |
| Collateral Contribution<br>Amount    | Specify the collateral amount to be collected against the selected settlement account.  User can either provide the collateral % where the collateral amount will be auto populated or modifying the collateral amount will auto correct the collateral %. |  |
| Settlement Account                   | Select the settlement account for the collateral amount.                                                                                                    |  |
| Settlement Account<br>Currency       | Read only field.  This field displays the settlement account currency defaulted by the system.                                                                                                    |  |
| Exchange Rate                        | Read only field.  This field displays the exchange rate, if the settlement account currency is different from the collateral currency.                                                                                                    |  |

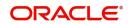

| Field                                   | Description                                                                                                    | Sample Values |
|-----------------------------------------|----------------------------------------------------------------------------------------------------|---------------|
| Contribution Amount in Account Currency | Read only field.                                                                                                    |               |
|                                         | This field displays the contribution amount in the settlement account currency as defaulted by the system.                                                                                                    |               |
| Account Available Amount                | Read only field.                                                                                                    |               |
|                                         | System populates the account available amount on clicking the <b>Verify</b> button.                                                                                                    |               |
| Response                                | Read only field.                                                                                                    |               |
|                                         | System populates the response on clicking the <b>Verify</b> button.                                                                                                    |               |
| Response Message                        | Read only field.                                                                                                    |               |
|                                         | System populates the response message on clicking the <b>Verify</b> button.                                                                                                    |               |
| Verify                                  | Click to verify the account balance of the Settlement Account.                                                                                                    |               |
| Save & Close                            | Click to save and close the record.                                                                                                    |               |
| Cancel                                  | Click to cancel the entry.                                                                                                    |               |
| Below fields appear in the C            | Cash Collateral Details grid along with the above fie                                                                                                    | lds.          |
| Collateral %                            | User must enter the percentage of collateral to be linked to this transaction. If the value is more than 100% system will display an alert message.                                                                                                    |               |
|                                         | System defaults the collateral % maintained for the customer into the Collateral Details screen. If collateral % is not maintained for the customer, then system should default the collateral % maintained for the product.                                                                                                    |               |
|                                         | User can modify the defaulted collateral percentage, in which case system should display an override message "Defaulted Collateral Percentage modified".                                                                                                    |               |
| Contribution Amount                     | This field displays the collateral contribution amount.                                                                                                    |               |
|                                         | The collateral % maintained for the customer is defaulted into the Collateral Details screen. If collateral % is not maintained for the customer, then system should default the collateral % maintained for the product. User can modify the defaulted collateral percentage, in which case system should display a override message "Defaulted Collateral Percentage modified. |               |
| Delete Icon                             | Click minus icon to remove any existing Collateral Details.                                                                                                    |               |

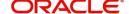

| Field     | Description                                              | Sample Values |
|-----------|----------------------------------------------------------|---------------|
| Edit Link | Click edit link to edit any existing Collateral Details. |               |

#### **Commission, Charge and Taxes**

System will auto populate the charges, commission and tax components mapped to the product from the back office system.

If default charges are available under the product, they should be defaulted here with values. If customer or customer group specific charges are maintained, then the same will be defaulted from back end system.

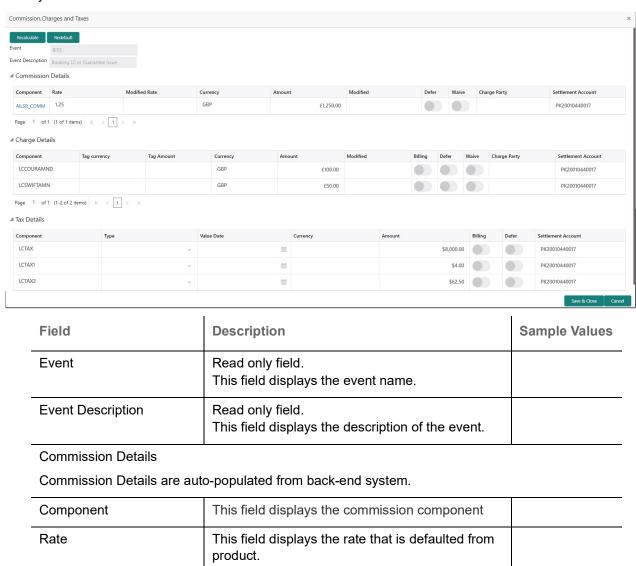

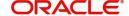

cannot modify the Rate field.

The commission rate, if available in Back Office defaults in OBTFPM. The user is able to change

If flat commission is applicable, then commission amount defaulted from back office is modifiable by the user. Rate field will be blank and the user

| Field              | Description                                                                                                    | Sample Values |
|--------------------|----------------------------------------------------------------------------------------------------|---------------|
| Modified Rate      | From the default value, if the rate is changed the value gets updated in this field.                                                                                                    |               |
| Currency           | Defaults the currency in which the commission needs to be collected                                                                                                    |               |
| Amount             | This field displays the amount that is maintained under the product code.  The commission rate, if available in Back Office defaults in OBTFPM. The user is able to change the rate, but not the commission amount directly. The amount gets modified based on the rate changed and the new amount is calculated in back office based on the new rate and is populated in OBTFPM.  If flat commission is applicable, then commission amount defaulted from back office is modifiable by the user. Rate field will be blank and the user cannot modify the Rate field. |               |
| Modified Amount    | From the default value, if the rate or amount is changed, the modified value gets updated in the modified amount field.                                                                                                    |               |
| Billing            | If charges/commission is handled by separate billing engine, then by selecting billing the details to be available for billing engine for further processing.                                                                                                    |               |
| Defer              | Select the check box, if charges/commissions has to be deferred and collected at any future step.                                                                                                    |               |
| Waive              | Select the check box to waive charges/commission.  Based on the customer maintenance, the charges/commission can be marked for Billing or Defer.  If the defaulted Commission is changed to defer or billing or waive, system must capture the user details and the modification details in the 'Remarks' place holder.                                                                                                    |               |
| Charge Party       | Charge party will be 'Applicant' by Default. You can change the value to Beneficiary                                                                                                    |               |
| Settlement Account | Details of the Settlement Account.                                                                                                    |               |
| Charge Details     |                                                                                                    |               |
| Component          | Charge Component type.                                                                                                    |               |
| Tag Currency       | Defaults the tag currency in which the charges have to be collected.                                                                                                    |               |
| Tag Amount         | Tag amount that is maintained under the product code.                                                                                                    |               |

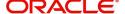

| Field              | Description                                                                                                    | Sample Values |
|--------------------|----------------------------------------------------------------------------------------------------|---------------|
| Currency           | Defaults the currency in which the charges have to be collected.                                                                                                    |               |
| Amount             | An amount that is maintained under the product code gets defaulted in this field. User can edit the value, if required.                                                                                                   |               |
| Modified           | From the default value, if the rate is changed or the amount is changed, the value gets updated in the modified amount field.                                                                                             |               |
| Billing            | If charges are handled by separate billing engine, then by selecting billing the details to be available for billing engine for further processing.                                                                       |               |
|                    | On simulation of charges/commission from Back Office, if any of the Charges/Commission component for the customer is 'Billing' enabled, 'Billing' toggle for that component should be automatically checked in OBTFPM.    |               |
|                    | The user can not enable/disable the option, if it is de-selected by default.                                                                                                    |               |
|                    | This field is disabled, if 'Defer' toggle is enabled                                                                                                    |               |
| Defer              | If charges have to be deferred and collected at any future step, this check box has to be selected.                                                                                                    |               |
|                    | On simulation of charges/commission from Back Office, if any of the Charges/Commission component for the customer is AR-AP tracking enabled, 'Defer' toggle for that component should be automatically checked in OBTFPM. |               |
|                    | The user can enable/disable the option the check box. On de-selection the user has to click on 'Recalculate' charges button for re-simulation.                                                                            |               |
| Waive              | Enable the toggle, if charges has to be waived.                                                                                                    |               |
|                    | Based on the customer maintenance, the charges should be marked for Billing or for Defer.                                                                                                    |               |
|                    | This field is disabled, if Defer toggle is enabled.                                                                                                    |               |
| Charge Party       | Charge party will be applicant by default. You can change the value to beneficiary                                                                                                    |               |
| Settlement Account | Details of the settlement account.                                                                                                    |               |

### **Tax Details**

The tax component is calculated based on the commission and defaults if maintained at product level. User cannot update tax details and any change in tax amount on account of modification of charges/commission will be available on click of Re-Calculate button or on hand off to back-end system.

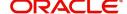

Tax details are defaulted from the back-end system.

| Field              | Description                                                                                                    | Sample Values |
|--------------------|----------------------------------------------------------------------------------------------------|---------------|
| Component          | Tax Component type                                                                                                    |               |
| Туре               | Type of tax Component.                                                                                                    |               |
| Value Date         | This field displays the value date of tax component.                                                                                              |               |
| Currency           | The tax currency is the same as the commission.                                                                                                   |               |
| Amount             | The tax amount defaults based on the percentage of commission maintained. User can edit the tax amount, if required.                              |               |
| Billing            | If taxes are handled by separate billing engine, then by selecting billing the details to be available for billing engine for further processing. |               |
|                    | This field is disabled, if 'Defer' toggle is enabled.                                                                                             |               |
| Defer              | If taxes have to be deferred and collected at any future step, this option has to be enabled.                                                     |               |
|                    | The user can enable/disable the option the check box. On de-selection the user has to click on 'Recalculate' charges button for re-simulation.    |               |
| Settlement Account | Details of the settlement account.                                                                                                    |               |

# **FX Linkage**

This section enables the user to link the existing FX contract(s) to the LC transactions. User can link multiple forward FX contracts.

FX contract linkage with the Bill booking can happen only for immediate liquidation of sight payment or for Usance. For manual sight payment, the user needs to link the FX contract on the date of liquidation of the Bill.

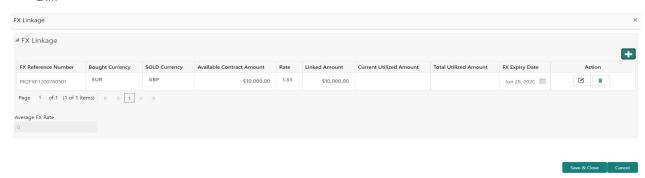

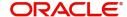

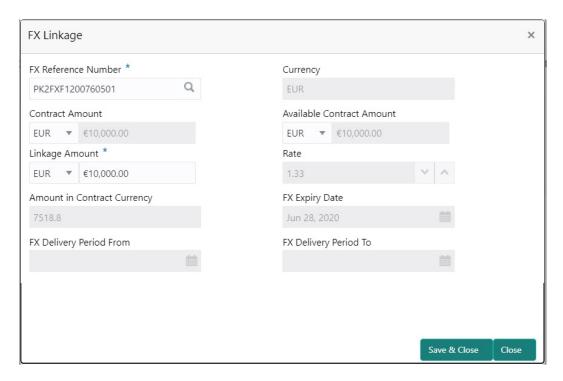

Provide the FX linkage detail based on the description in the following table:

| Field                     | Description                                                                                                    | Sample Values |
|---------------------------|----------------------------------------------------------------------------------------------------|---------------|
| FX Reference Number       | Select the FX contract reference number from the LOV.                                                                                         |               |
|                           | On select and save and close, system defaults the available amount, bot currency, sold currency and rate.                                     |               |
|                           | Forward FX Linkage available for selection at bill would be as follows,                                                                       |               |
|                           | <ul> <li>Counterparty of the FX contract should be<br/>the counterparty of the Bill contract.</li> </ul>                                      |               |
|                           | <ul> <li>Active Forward FX transactions authorized<br/>not marked for auto liquidation.</li> </ul>                                            |               |
|                           | Bill contract currency should be BOT currency of the FX transaction in case of an export Bill or the SOLD currency in case of an Import Bill. |               |
| Bought Currency           | This field displays the currency from the linked FX contract.                                                                                 |               |
| Sold Currency             | This field displays the currency from the linked FX contract.                                                                                 |               |
| Available Contract Amount | Available amount will be FX contract amount minus the linked amount. Available amount for linkage should be greater than Zero.                |               |
| Rate                      | This field displays the rate at which the contract is booked.                                                                                 |               |

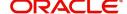

| Field                          | Description                                                                                                    | Sample Values |
|--------------------------------|----------------------------------------------------------------------------------------------------|---------------|
| Linked Amount                  | Sum of Linked amount will not be greater than LC contract amount.                                                                                                    |               |
|                                | Linked amount will not be greater than the available amount for linkage.                                                                                                    |               |
| Current Utilized amount        | This field displays the liquidated /purchased / discounted /negotiated amount of BC contract. It cannot go beyond the linked FX amount.                                                                                                    |               |
| Total Utilized amount          | This field displays the total amount utilized against the corresponding linked FX. On query, both Utilized and Total Utilized amount holds the amount of latest version.                                                                                                    |               |
| Amount in Contract<br>Currency | This field displays the amount in contract currency converted from FX currency.                                                                                                    |               |
| FX Expiry Date                 | This field displays the expiry date from the linked FX contract.                                                                                                    |               |
| FX Delivery Period - From      | This field displays the date from which the contract is valid for utilization.                                                                                                    |               |
| FX Delivery Period - To        | This field displays the date to which the contract is valid for utilization.                                                                                                    |               |
| Action                         | Click the Edit icon to modify the FX details.                                                                                                    |               |
|                                | Click the Delete icon to delete the FX details.                                                                                                    |               |
| Average FX Rate                | Multiple forward FX contract could be linked,and exchange rate of FX contract vary from each. Hence, effective exchange rate for bill would be arrived using weighted average method and it is utilized during purchase/negotiation/discount or liquidation of the bill. This will be populated in the Average FX Rate. |               |

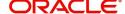

# **Preview Messages**

User can preview the draft SWIFT message based on message type and the draft mail advice based on the advice type.

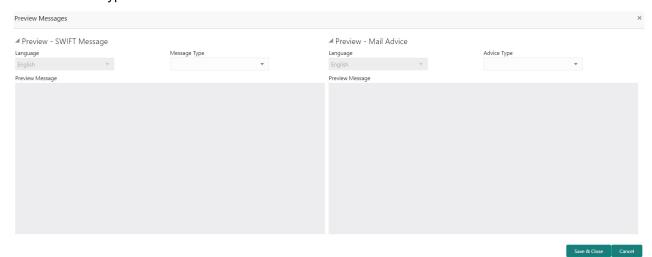

Provide the Preview details based on the description in the following table:

| Field                   | Description                                                                                                    | Sample Values |
|-------------------------|----------------------------------------------------------------------------------------------------|---------------|
| Preview - Swift Message |                                                                                                    |               |
| Language                | Read only field.                                                                                                    |               |
|                         | English is set as default language for the preview.                                                                             |               |
| Message type            | Select the message type from the drop down. User can choose to see preview of different message like MT 700, MT 740 and MT 701. |               |
| Preview - Mail Advice   |                                                                                                    |               |
| Language                | Read only field.                                                                                                    |               |
|                         | English is set as default language for the preview.                                                                             |               |
| Advice type             | Select the advice type.                                                                                                    |               |

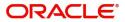

# **Payment Details**

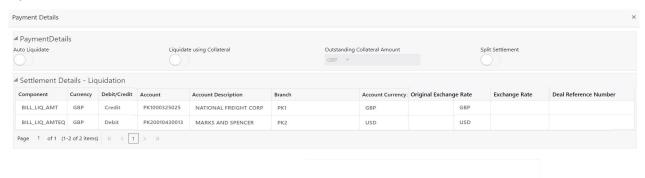

Provide payment details based on the description in the following table:

| Field                        | Description                                                                                                    | Sample Values |
|------------------------------|----------------------------------------------------------------------------------------------------|---------------|
| Auto Liquidate               | <b>Toggle On:</b> Set the toggle 'On' if the auto liquidation is required.                                                                                                    |               |
|                              | <b>Toggle Off:</b> Set the toggle 'Off' if the auto liquidation is not required.                                                                                                    |               |
| Liquidate using Collateral   | Enable the toggle if liquidation is done using collateral.                                                                                                    |               |
| Outstanding Collateral       | Read only field.                                                                                                    |               |
| Amount                       | Auto Liquidation enables liquidation of the bill on the due date automatically from the back office system.                                                                                                    |               |
| Split Settlement             | Toggle On: Enables the user to select more than one account for settlement (Split Settlement) for the liquidation of an import or export drawing or collection bill  Toggle Off: Disables the user to select more than one account for settlement (Split Settlement) for the liquidation of an import or export drawing or collection bill | Disable       |
| Settlement Details - Liquida | tion                                                                                                    |               |
| Component                    | Components gets defaulted based on the product selected.                                                                                                    |               |
| Currency                     | Application displays the default currency for the component.                                                                                                    |               |
| Debit/Credit                 | Application displays the debit/credit indicators for the components.                                                                                                    |               |
| Account                      | Application Displays the account details for the components.                                                                                                    |               |
| Account Description          | Application displays the description of the selected account.                                                                                                    |               |

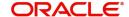

| Field                  | Description                                                                                     | Sample Values |
|------------------------|-------------------------------------------------------------------------------------------------|---------------|
| Branch                 | Application displays the branch of the selected account.                                        |               |
| Account Currency       | Application defaults the currency for all the items based on the account number.                |               |
| Original Exchange Rate | System displays the Original Exchange Rate as simulated in settlement details section from OBTF |               |
| Exchange Rate          | The exchange rate.                                                                              |               |
| Deal Reference Number  | The exchange deal reference number.                                                             |               |

| Field                 | Description                                                                                                    | Sample Values |
|-----------------------|----------------------------------------------------------------------------------------------------|---------------|
| Documents             | Click the Documents icon to Upload the required documents.                                                                                                    |               |
|                       | Application will display the mandatory and optional documents.                                                                                                    |               |
| Remarks               | Click the Remarks icon to provide any additional information. This information can be viewed by other users processing the request.                                                                                  |               |
|                       | Content from Remarks field should be handed off to Remarks field in Backend application.                                                                                                    |               |
| Overrides             | Click to view overrides, if any.                                                                                                    |               |
| Common Group Message  | Click Common Group Message button, to send MT799 and MT999 messages from within the task.                                                                                                    |               |
| Customer Instructions | Click to view/ input the following                                                                                                    |               |
|                       | <ul> <li>Standard Instructions – In this section, the<br/>system will populate the details of Standard<br/>Instructions maintained for the customer.<br/>User will not be able to edit this.</li> </ul>              |               |
|                       | Transaction Level Instructions – In this section, OBTFPM user can input any Customer Instructions received as part of transaction processing. This section will be enabled only for customer initiated transactions. |               |

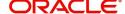

| Field        | Description                                                                                                    | Sample Values |
|--------------|----------------------------------------------------------------------------------------------------|---------------|
| Refer        | User must select a Refer Reason from the values displayed by the system. Refer Codes: R1- Documents missing R2- Signature Missing R3- Input Error R4- Insufficient Balance/Limits R5 - Others.                                                                                                    |               |
| Save & Close | Save the information provided and holds the task in you queue for working later. This option will not submit the request                                                                                                    |               |
| Cancel       | Cancel the Liquidation stage inputs and the task gets landed in My Task menu.                                                                                                    |               |
| Hold         | The details provided will be registered and status will be on hold.  This option is used, if there are any pending information yet to be received from applicant and appropriate remarks must be provided.                                                                                                    |               |
| Reject       | On click of Reject, user must select a Reject Reason from a list displayed by the system.  Reject Codes:  R1- Documents missing  R2- Signature Missing  R3- Input Error  R4- Insufficient Balance/Limits  R5 - Others.  Select a Reject code and give a Reject Description.  This reject reason will be available in the remarks window throughout the process. On reject, a reject notification gets generated to the applicant. |               |
| Back         | On click of Back, system moves the task back to the previous data segment.                                                                                                    |               |
| Next         | On click of Next, system should validate if all the mandatory fields have been captured. Necessary error and override messages to be displayed. On successful validation, system moves the task to the next data segment.                                                                                                    |               |

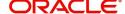

#### **Settlement Details**

System defaults the Components of both the Bill Liquidation Amount and the Interest Amount in this section. Netting option should be used if the user wants to send a single payment for the Principal and Interest together.

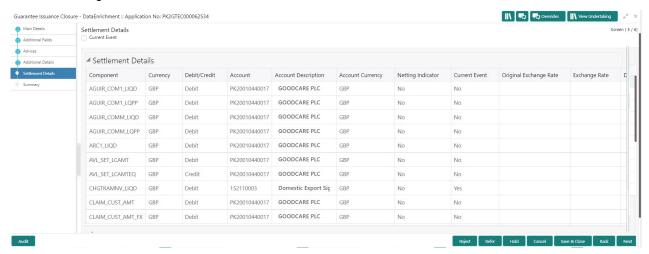

#### Provide the settlement details based on the following table

| Field               | Description                                                                                                    | Sample Values |
|---------------------|----------------------------------------------------------------------------------------------------|---------------|
| Current Event       | The user can select the check box to populate the settlement details of the current event associated with the task. On De-selecting the check box, the system list all the accounts under the settlement details irrespective of the current event. |               |
| Component           | Components of both the bill liquidation amount and the interest amount gets defaulted based on the product selected.                                                                                                    |               |
| Currency            | System displays the default currency for the component.                                                                                                    |               |
| Debit/Credit        | System displays the debit/credit indicators for the components.                                                                                                    |               |
| Account             | System displays the account details for the components.                                                                                                    |               |
| Account Description | System displays the description of the selected account.                                                                                                    |               |
| Account Currency    | System defaults the currency for all the items based on the account number.                                                                                                    |               |
| Netting Indicator   | Application displays the applicable netting indicator.                                                                                                    |               |
|                     | Netting option is used if the user wants to send a single payment for the Principal and Interest together                                                                                                    |               |
| Current Event       | System defaults the current event as Y or N.                                                                                                    |               |

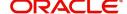

| Field                  | Description                                                                                     | Sample Values |
|------------------------|-------------------------------------------------------------------------------------------------|---------------|
| Original Exchange Rate | System displays the Original Exchange Rate as simulated in settlement details section from OBTF |               |
| Exchange Rate          | The exchange rate.                                                                              |               |
| Deal Reference Number  | The exchange deal reference number.                                                             |               |

| Field                 | Description                                                                                                    | Sample Values |
|-----------------------|----------------------------------------------------------------------------------------------------|---------------|
| Documents             | Click the Documents icon to Upload the required documents.                                                                                                    |               |
|                       | Application will display the mandatory and optional documents.                                                                                                    |               |
| Remarks               | Click the Remarks icon to provide any additional information. This information can be viewed by other users processing the request.                                                                                                    |               |
|                       | Content from Remarks field should be handed off to Remarks field in Backend application.                                                                                                    |               |
| Overrides             | Click to view overrides, if any.                                                                                                    |               |
| Common Group Message  | Click Common Group Message button, to send MT799 and MT999 messages from within the task.                                                                                                    |               |
| Customer Instructions | Click to view/ input the following                                                                                                    |               |
|                       | Standard Instructions – In this section, the system will populate the details of Standard Instructions maintained for the customer. User will not be able to edit this.                                                                                      |               |
|                       | <ul> <li>Transaction Level Instructions – In this<br/>section, OBTFPM user can input any<br/>Customer Instructions received as part of<br/>transaction processing. This section will be<br/>enabled only for customer initiated<br/>transactions.</li> </ul> |               |
| Refer                 | User must select a Refer Reason from the values displayed by the system.                                                                                                    |               |
|                       | Refer Codes:                                                                                                    |               |
|                       | R1- Documents missing     R2- Simply Missing                                                                                                    |               |
|                       | <ul><li>R2- Signature Missing</li><li>R3- Input Error</li></ul>                                                                                                    |               |
|                       | R4- Insufficient Balance/Limits                                                                                                    |               |
|                       | R5 - Others.                                                                                                    |               |

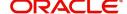

| Field        | Description                                                                                                    | Sample Values |
|--------------|----------------------------------------------------------------------------------------------------|---------------|
| Save & Close | Save the information provided and holds the task in you queue for working later.  This option will not submit the request                                                                                                    |               |
| Cancel       | Cancel the Liquidation stage inputs and the task gets landed in My Task menu.                                                                                                    |               |
| Hold         | The details provided will be registered and status will be on hold.  This option is used, if there are any pending information yet to be received from applicant and appropriate remarks must be provided.                                                                                                    |               |
| Reject       | On click of Reject, user must select a Reject Reason from a list displayed by the system.  Reject Codes:  R1- Documents missing  R2- Signature Missing  R3- Input Error  R4- Insufficient Balance/Limits  R5 - Others.  Select a Reject code and give a Reject Description.  This reject reason will be available in the remarks window throughout the process. On reject, a reject notification gets generated to the applicant. |               |
| Back         | On click of Back, system moves the task back to the previous data segment.                                                                                                    |               |
| Next         | On click of Next, system should validate if all the mandatory fields have been captured. Necessary error and override messages to be displayed. On successful validation, system moves the task to the next data segment.                                                                                                    |               |

# Summary

User can review the summary of details updated in Liquidation stage of Repayment of Buyers Credit request.

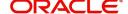

Log in to Oracle Banking Trade Finance Process Management (OBTFPM) system to see the summary tiles. The tiles must display a list of important fields with values. User can drill down from summary Tiles into respective data segments.

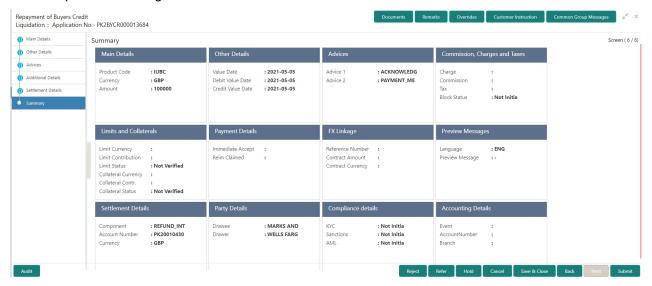

#### **Tiles Displayed in Summary**

- Main Details User can view and modify details about application details and Buyers Credit Bill Details details, if required.
- Other Details User can view the other details
- · Advices User can view the advices details.
- Commission and Charges and Taxes User can view the commission, charge and tax details.
- Limits and Collaterals User can view limits and collateral details.
- Payment Details User can view the payment details.
- FX Linkage User can view the details of FX Linkage.
- Preview Messages User can view the preview message.
- Settlement Details User can view settlement details.
- Party Details User can view the party details like beneficiary, advising bank etc.
- Compliance Details User can view the compliance details.
- Accounting Details User can view the accounting entries generated by back office system.

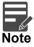

When the Value Date is different from the Transaction Date for one or more accounting entries, system displays an Alert Message "Value Date is different from Transaction Date for one or more Accounting entries.

## **Action Buttons**

| Field     | Description                                                                                                    | Sample Values |
|-----------|----------------------------------------------------------------------------------------------------|---------------|
| Documents | Click the Documents icon to Upload the required documents.  Application will display the mandatory and optional documents. |               |

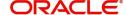

| Field                 | Description                                                                                                    | Sample Values |
|-----------------------|----------------------------------------------------------------------------------------------------|---------------|
| Remarks               | Click the Remarks icon to provide any additional information. This information can be viewed by other users processing the request.                                                                                  |               |
|                       | Content from Remarks field should be handed off to Remarks field in Backend application.                                                                                                    |               |
| Overrides             | Click to view overrides, if any.                                                                                                    |               |
| Common Group Message  | Click Common Group Message button, to send MT799 and MT999 messages from within the task.                                                                                                    |               |
| Customer Instructions | Click to view/ input the following                                                                                                    |               |
|                       | <ul> <li>Standard Instructions – In this section, the<br/>system will populate the details of Standard<br/>Instructions maintained for the customer.<br/>User will not be able to edit this.</li> </ul>              |               |
|                       | Transaction Level Instructions – In this section, OBTFPM user can input any Customer Instructions received as part of transaction processing. This section will be enabled only for customer initiated transactions. |               |
| Refer                 | User must select a Refer Reason from the values displayed by the system.                                                                                                    |               |
|                       | Refer Codes:                                                                                                    |               |
|                       | <ul><li>R1- Documents missing</li><li>R2- Signature Missing</li></ul>                                                                                                    |               |
|                       | R3- Input Error                                                                                                    |               |
|                       | <ul><li>R4- Insufficient Balance/Limits</li><li>R5 - Others.</li></ul>                                                                                                    |               |
| Submit                | On Submit the task successfully, task will get moved to next logical stage of Issuance of Letter of Undertaking for Buyers Credit.                                                                                   |               |
|                       | If mandatory fields have not been captured, system will display an error message until the mandatory fields data are provided.                                                                                       |               |
| Save & Close          | Save the information provided and holds the task in you queue for working later.  This option will not submit the request                                                                                            |               |
| Cancel                | Cancel the Liquidation stage inputs and the task gets landed in My Task menu.                                                                                                    |               |
| Hold                  | The details provided will be registered and status will be on hold.                                                                                                    |               |
|                       | This option is used, if there are any pending information yet to be received from applicant and appropriate remarks must be provided.                                                                                |               |

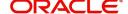

| Field     | Description                                                                                                    | Sample Values |
|-----------|----------------------------------------------------------------------------------------------------|---------------|
| Reject    | On click of Reject, user must select a Reject<br>Reason from a list displayed by the system.                                                                    |               |
|           | Reject Codes:                                                                                                    |               |
|           | R1- Documents missing                                                                                                    |               |
|           | <ul> <li>R2- Signature Missing</li> </ul>                                                                                                    |               |
|           | R3- Input Error                                                                                                    |               |
|           | R4- Insufficient Balance/Limits                                                                                                    |               |
|           | R5 - Others.                                                                                                    |               |
|           | Select a Reject code and give a Reject Description.                                                                                                    |               |
|           | This reject reason will be available in the remarks window throughout the process. On reject, a reject notification gets generated to the applicant.            |               |
| Checklist | Make sure that the details in the checklist are completed and acknowledge. If mandatory checklist items are not marked, system will display an error on submit. |               |
|           | The checklist items under Registration Stage are:                                                                                                    |               |
|           | <ul> <li>Uploaded all the Documents Received</li> </ul>                                                                                                    |               |
|           | <ul> <li>Verified all the Documents</li> </ul>                                                                                                    |               |

# **Exceptions**

The Repayment of Buyers Credit request, before it reaches the approval stage, the application will validate the Amount Block, KYC and AML. If any of these failed in validation will reach exception stage for further clearance for the exceptions.

## **Exception - Amount Block**

As part of amount block validation, application will check if sufficient balance is available in the account to create the block. On hand-off, system will debit the blocked account to the extent of block and credit charges/ commission account in case of charges block or credit the amount in suspense account for blocks created for collateral.

The transactions that have failed amount block due to non-availability of amount in respective account will reach the amount block exception stage.

Log in into OBTFPM application, amount block exception queue. Amount block validation failed tasks for trade transactions will be listed in the queue. Open the task to view summary of important fields with values.

Exception is created when sufficient balance is not available for blocking the settlement account and the same can be addressed by the approver in the following ways:

#### Approve:

- Settlement amount will be funded (outside of this process)
- Allow account to be overdrawn during hand-off

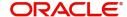

#### Refer:

- Refer back to DE providing alternate settlement account to be used for block.
- Different collateral to be mapped or utilize lines in place of collateral.

#### Reject:

Reject the transaction due to non-availability of sufficient balance in settlement account

#### **Amount Bock Exception**

This section will display the amount block exception details.

#### Summary

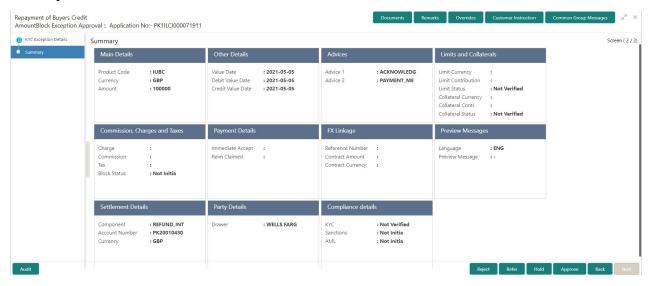

#### Tiles Displayed in Summary:

- Main Details User can view and modify details about application details and Buyers Credit Bill Details details, if required.
- Other Details User can view the other details
- · Advices User can view the advices details.
- Limits and Collaterals User can view limits and collateral details.
- Commission and Charges and Taxes User can view the commission, charge and tax details.
- Payment Details User can view the payment details.
- FX Linkage User can view the details of FX Linkage.
- Preview Messages User can view the preview message.
- Settlement Details User can view settlement details.
- Party Details User can view the party details like beneficiary, advising bank etc.
- Compliance Details User can view the compliance details.

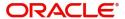

| Field                 | Description                                                                                                    | Sample Values |
|-----------------------|----------------------------------------------------------------------------------------------------|---------------|
| Documents             | Click the Documents icon to Upload the required documents.                                                                                                    |               |
|                       | Application will display the mandatory and optional documents.                                                                                                    |               |
| Remarks               | Click the Remarks icon to provide any additional information. This information can be viewed by other users processing the request.                                                                                                    |               |
|                       | Content from Remarks field should be handed off to Remarks field in Backend application.                                                                                                    |               |
| Overrides             | Click to view overrides, if any.                                                                                                    |               |
| Common Group Message  | Click Common Group Message button, to send MT799 and MT999 messages from within the task.                                                                                                    |               |
| Customer Instructions | Click to view/ input the following                                                                                                    |               |
|                       | Standard Instructions – In this section, the system will populate the details of Standard Instructions maintained for the customer. User will not be able to edit this.                                                                                      |               |
|                       | <ul> <li>Transaction Level Instructions – In this<br/>section, OBTFPM user can input any<br/>Customer Instructions received as part of<br/>transaction processing. This section will be<br/>enabled only for customer initiated<br/>transactions.</li> </ul> |               |
| Reject                | On click of reject, user must select a Reject Reason from a list displayed by the system.                                                                                                    |               |
|                       | Reject Codes:                                                                                                    |               |
|                       | R1- Documents missing                                                                                                    |               |
|                       | R2- Signature Missing                                                                                                    |               |
|                       | • R3- Input Error                                                                                                    |               |
|                       | <ul><li>R4- Insufficient Balance/Limits</li><li>R5 - Others.</li></ul>                                                                                                    |               |
|                       | Select a Reject code and give a Reject Description.                                                                                                    |               |
|                       | This reject reason will be available in the remarks window throughout the process. On reject, a reject notification gets generated to the applicant.                                                                                                    |               |
| Hold                  | The details provided will be registered and status will be on hold.  This option is used, if there are any pending information yet to be received from applicant and appropriate remarks must be provided.                                                   |               |

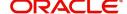

| Field   | Description                                                                                                    | Sample Values |
|---------|----------------------------------------------------------------------------------------------------|---------------|
| Refer   | User will be able to refer the task back to the Data Enrichment user. User must select a Refer Reason from the values displayed by the system. Refer Codes:  • R1- Documents missing • R2- Signature Missing • R3- Input Error • R4- Insufficient Balance- Limits • R5 - Others |               |
| Cancel  | Cancel the Repayment of Buyers Credit Amount Block Exception check and the task gets landed in My Task menu.                                                                                                    |               |
| Approve | On approve, application must validate for all mandatory field values, and task must move to the next logical stage.                                                                                                    |               |
| Back    | Task moves to previous logical step.                                                                                                    |               |

# **Exception - Know Your Customer (KYC)**

As part of KYC validation, application will check if necessary KYC documents are available and valid for the applicant. The transactions that have failed KYC due to non-availability / expired KYC verification will reach KYC exception stage.

Log in into OBTFPM application, KYC exception queue. KYC exception failed tasks for Trade Finance transactions must be listed in your queue. Open the task, to see summary tiles that display a summary of important fields with values.

User can pick up a transaction and do the following actions:

#### **Approve**

- After changing the KYC status in the Back End application (outside this process).
- Without changing the KYC status in the Back End application.
- Reject (with appropriate reject reason).

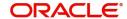

#### **Summary**

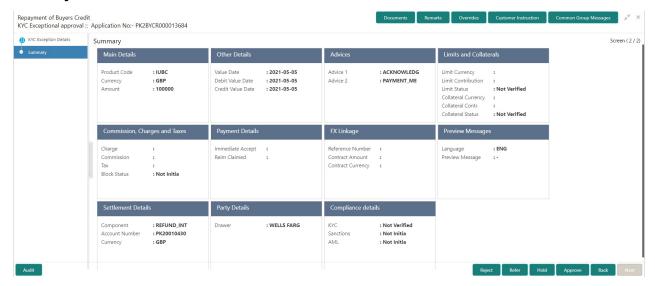

#### Tiles Displayed in Summary:

- Main Details User can view and modify details about application details and Buyers Credit Bill Details details, if required.
- Other Details User can view the other details
- Advices User can view the advices details.
- Limits and Collaterals User can view limits and collateral details.
- Commission and Charges and Taxes User can view the commission, charge and tax details.
- Payment Details User can view the payment details.
- FX Linkage User can view the details of FX Linkage.
- Preview Messages User can view the preview message.
- Settlement Details User can view settlement details.
- Party Details User can view the party details like beneficiary, advising bank etc.
- Compliance Details User can view the compliance details.

#### **Action Buttons**

| Field     | Description                                                                                                    | Sample Values |
|-----------|----------------------------------------------------------------------------------------------------|---------------|
| Documents | Click the Documents icon to Upload the required documents.                                                                          |               |
|           | Application will display the mandatory and optional documents.                                                                      |               |
| Remarks   | Click the Remarks icon to provide any additional information. This information can be viewed by other users processing the request. |               |
|           | Content from Remarks field should be handed off to Remarks field in Backend application.                                            |               |
| Overrides | Click to view overrides, if any.                                                                                                    |               |

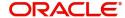

| Field                 | Description                                                                                                    | Sample Values |
|-----------------------|----------------------------------------------------------------------------------------------------|---------------|
| Common Group Message  | Click Common Group Message button, to send MT799 and MT999 messages from within the task.                                                                                                    |               |
| Customer Instructions | Click to view/ input the following                                                                                                    |               |
|                       | <ul> <li>Standard Instructions – In this section, the<br/>system will populate the details of Standard<br/>Instructions maintained for the customer.<br/>User will not be able to edit this.</li> </ul>              |               |
|                       | Transaction Level Instructions – In this section, OBTFPM user can input any Customer Instructions received as part of transaction processing. This section will be enabled only for customer initiated transactions. |               |
| Reject                | On click of Reject, user must select a Reject<br>Reason from a list displayed by the system.                                                                                                    |               |
|                       | Reject Codes:                                                                                                    |               |
|                       | R1- Documents missing                                                                                                    |               |
|                       | R2- Signature Missing                                                                                                    |               |
|                       | R3- Input Error                                                                                                    |               |
|                       | R4- Insufficient Balance/Limits                                                                                                    |               |
|                       | R5 - Others.                                                                                                    |               |
|                       | Select a Reject code and give a Reject Description.                                                                                                    |               |
|                       | This reject reason will be available in the remarks window throughout the process. On reject, a reject notification gets generated to the applicant.                                                                 |               |
| Hold                  | The details provided will be registered and status will be on hold.                                                                                                    |               |
|                       | This option is used, if there are any pending information yet to be received from applicant and appropriate remarks must be provided.                                                                                |               |
| Refer                 | User will be able to refer the task back to the Data Enrichment user. User must select a Refer Reason from the values displayed by the system. Refer Codes:                                                          |               |
|                       | R1- Documents missing                                                                                                    |               |
|                       | R2- Signature Missing                                                                                                    |               |
|                       | R3- Input Error  R4- Inputficient Release Limits                                                                                                    |               |
|                       | <ul><li>R4- Insufficient Balance- Limits</li><li>R5 - Others</li></ul>                                                                                                    |               |
| Cancel                | Cancel the Repayment of Buyers Credit KYC exception check and the task gets landed in My Task menu.                                                                                                    |               |

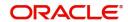

| Field   | Description                                                                                                    | Sample Values |
|---------|----------------------------------------------------------------------------------------------------|---------------|
| Approve | On approve, application must validate for all mandatory field values, and task must move to the next logical stage. |               |
| Back    | Task moves to previous logical step.                                                                                |               |

## **Exception - Limit Check/Credit**

The transactions that have failed limit check due to non-availability of limits will be available in limit check exception queue for further handling.

Log in into OBTFPM application, limit check exception queue. Limit check exception failed tasks for Trade Finance transactions must be listed in your queue. Open the task, to see summary tiles that display a summary of important fields with values.

Limit check Exception approver can do the following actions:

#### **Approve**

- Limit enhanced in the Back End (outside this process).
- · Without enhancing limit in the Back End.

#### Refer

- Refer back to DE providing alternate limit id to map
- Refer additional collateral to be mapped

#### Reject

The transaction due to non-availability of limits capturing reject reason.

#### Summary

Tiles Displayed in Summary:

- Main Details User can view and modify details about application details and Buyers Credit Bill Details details, if required.
- Other Details User can view the other details
- Advices User can view the advices details.
- Limits and Collaterals User can view limits and collateral details.
- Commission and Charges and Taxes User can view the commission, charge and tax details.
- Payment Details User can view the payment details.
- FX Linkage User can view the details of FX Linkage.
- Preview Messages User can view the preview message.
- Settlement Details User can view settlement details.
- Party Details User can view the party details like beneficiary, advising bank etc.
- Compliance Details User can view the compliance details.
- Assignment of Proceeds User can view the assignment of proceeds details.

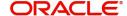

| Field                 | Description                                                                                                    | Sample Values |
|-----------------------|----------------------------------------------------------------------------------------------------|---------------|
| Documents             | Click the Documents icon to Upload the required documents.                                                                                                    |               |
|                       | Application will display the mandatory and optional documents.                                                                                                    |               |
| Remarks               | Click the Remarks icon to provide any additional information. This information can be viewed by other users processing the request.                                                                                                    |               |
|                       | Content from Remarks field should be handed off to Remarks field in Backend application.                                                                                                    |               |
| Overrides             | Click to view overrides, if any.                                                                                                    |               |
| Common Group Message  | Click Common Group Message button, to send MT799 and MT999 messages from within the task.                                                                                                    |               |
| Customer Instructions | Click to view/ input the following                                                                                                    |               |
|                       | Standard Instructions – In this section, the system will populate the details of Standard Instructions maintained for the customer. User will not be able to edit this.                                                                                      |               |
|                       | <ul> <li>Transaction Level Instructions – In this<br/>section, OBTFPM user can input any<br/>Customer Instructions received as part of<br/>transaction processing. This section will be<br/>enabled only for customer initiated<br/>transactions.</li> </ul> |               |
| Reject                | On click of Reject, user must select a Reject Reason from a list displayed by the system.                                                                                                    |               |
|                       | Reject Codes:                                                                                                    |               |
|                       | R1- Documents missing                                                                                                    |               |
|                       | R2- Signature Missing                                                                                                    |               |
|                       | • R3- Input Error                                                                                                    |               |
|                       | <ul><li>R4- Insufficient Balance/Limits</li><li>R5 - Others.</li></ul>                                                                                                    |               |
|                       | Select a Reject code and give a Reject Description.                                                                                                    |               |
|                       | This reject reason will be available in the remarks window throughout the process. On reject, a reject notification gets generated to the applicant.                                                                                                    |               |
| Hold                  | The details provided will be registered and status will be on hold.  This option is used, if there are any pending information yet to be received from applicant and appropriate remarks must be provided.                                                   |               |

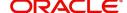

| Field   | Description                                                                                                    | Sample Values |
|---------|----------------------------------------------------------------------------------------------------|---------------|
| Refer   | User will be able to refer the task back to the Data Enrichment user. User must select a Refer Reason from the values displayed by the system. Refer Codes:  • R1- Documents missing • R2- Signature Missing • R3- Input Error • R4- Insufficient Balance- Limits • R5 - Others |               |
| Cancel  | Cancel the Repayment of Buyers Credit Limit exception check and the task gets landed in My Task menu.                                                                                                    |               |
| Approve | On approve, application must validate for all mandatory field values, and task must move to the next logical stage.                                                                                                    |               |
| Back    | Task moves to previous logical step.                                                                                                    |               |

# **Multi Level Approval**

Log in into OBTFPM application and open the task to see the summary tiles. The tiles should display a list of important fields with values. User must be able to drill down from summary Tiles into respective data segments to verify the details of all fields under the data segment.

## **Authorization Re-Key**

For non online channel, application will request approver for few critical field values as an authorization step. If the values captured match with the values available in the screen, system will allow user to open the transaction screens for further verification. If the re-key values are different from the values captured, then application will display an error message.

Open the task and re-key some of the critical field values from the request in the Re-key screen. Some of the fields below will dynamically be available for re-key.:

- Currency
- Amount

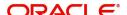

Re-key is applicable to the first approver in case of multiple approvers. All approvers will however be able see the summary tiles and the details in the screen by drill down from tiles.

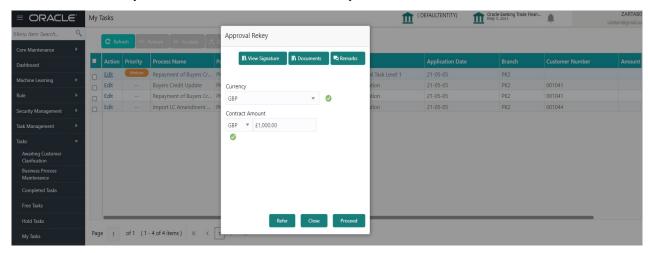

#### **Action Buttons**

| Field          | Description                                                                                                    | Sample Values |
|----------------|----------------------------------------------------------------------------------------------------|---------------|
| View Signature | Click the View Signature button to verify the signature of the customer/ bank if required.                                                                                                    |               |
|                | The user can view the Customer Number and Name of the signatory, Signature image and the applicable operation instructions if any available in the back-office system.                                                                       |               |
|                | If more than one signature is required, system should display all the signatures.                                                                                                    |               |
| Documents      | Upload the required documents.                                                                                                    |               |
|                | Application displays mandatory documents to be uploaded for Import LC Issuance.Place holders are also available to upload additional documents submitted by the applicant.                                                                   |               |
| Remarks        | Provide any additional information regarding the LC. This information can be viewed by other users processing the request.                                                                                                    |               |
| Proceed        | On proceed, the screen navigates to approval summary screen.                                                                                                    |               |
| Refer          | User will be able to refer the task back to the Data Enrichment user. User must select a Refer Reason from the values displayed by the system. Refer Codes:  • R1- Documents missing • R2- Signature Missing • R3- Input Error • R5 - Others |               |

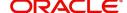

| Field | Description                                                  | Sample Values |
|-------|--------------------------------------------------------------|---------------|
| Close | Close the Repayment of Buyers Credit request Approval Rekey. |               |

#### **Summary**

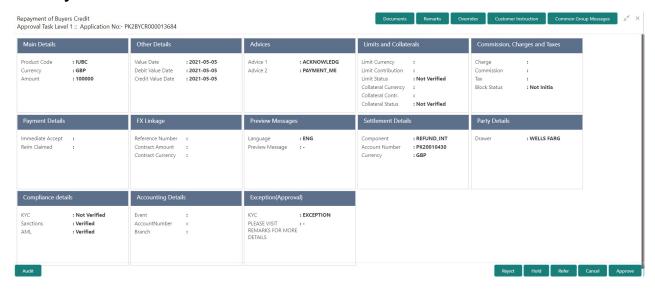

#### Tiles Displayed in Summary:

- Main Details User can view and modify details about application details and Buyers Credit Bill Details details, if required.
- Other Details User can view the other details
- Advices User can view the advices details.
- Limits and Collaterals User can view limits and collateral details.
- Commission and Charges and Taxes User can view the commission, charge and tax details.
- Payment Details User can view the payment details.
- FX Linkage User can view the details of FX Linkage.
- Preview Messages User can view the preview message.
- Settlement Details User can view settlement details.
- Party Details User can view the party details like beneficiary, advising bank etc.
- Compliance Details User can view the compliance details.
- Accounting Details User can view the accounting entries generated in back office.

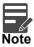

When the Value Date is different from the Transaction Date for one or more accounting entries, system displays an Alert Message "Value Date is different from Transaction Date for one or more Accounting entries

• Exception - User can view the exception details.

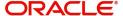

| Field                 | Description                                                                                                    | Sample Values |
|-----------------------|----------------------------------------------------------------------------------------------------|---------------|
| Documents             | Click the Documents icon to Upload the required documents.                                                                                                    |               |
|                       | Application will display the mandatory and optional documents.                                                                                                    |               |
| Remarks               | Click the Remarks icon to provide any additional information. This information can be viewed by other users processing the request.                                                                                                    |               |
|                       | Content from Remarks field should be handed off to Remarks field in Backend application.                                                                                                    |               |
| Overrides             | Click to view overrides, if any.                                                                                                    |               |
| Common Group Message  | Click Common Group Message button, to send MT799 and MT999 messages from within the task.                                                                                                    |               |
| Customer Instructions | Click to view/ input the following                                                                                                    |               |
|                       | Standard Instructions – In this section, the system will populate the details of Standard Instructions maintained for the customer. User will not be able to edit this.                                                                                      |               |
|                       | <ul> <li>Transaction Level Instructions – In this<br/>section, OBTFPM user can input any<br/>Customer Instructions received as part of<br/>transaction processing. This section will be<br/>enabled only for customer initiated<br/>transactions.</li> </ul> |               |
| Reject                | On click of Reject, user must select a Reject Reason from a list displayed by the system.                                                                                                    |               |
|                       | Reject Codes:                                                                                                    |               |
|                       | R1- Documents missing                                                                                                    |               |
|                       | R2- Signature Missing                                                                                                    |               |
|                       | R3- Input Error  R4- Input Friend Belonge // imite                                                                                                    |               |
|                       | <ul> <li>R4- Insufficient Balance/Limits</li> <li>R5 - Others.</li> </ul>                                                                                                    |               |
|                       | Select a Reject code and give a Reject Description.                                                                                                    |               |
|                       | This reject reason will be available in the remarks window throughout the process. On reject, a reject notification gets generated to the applicant.                                                                                                    |               |
| Hold                  | The details provided will be registered and status will be on hold.  This option is used, if there are any pending information yet to be received from applicant and appropriate remarks must be provided.                                                   |               |
|                       |                                                                                                    |               |

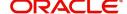

| Field   | Description                                                                                                    | Sample Values |
|---------|----------------------------------------------------------------------------------------------------|---------------|
| Refer   | User will be able to refer the task back to the Data Enrichment user. User must select a Refer Reason from the values displayed by the system. Refer Codes:                                                                                                    |               |
|         | R1- Documents missing                                                                                                    |               |
|         | <ul> <li>R2- Signature Missing</li> </ul>                                                                                                    |               |
|         | R3- Input Error                                                                                                    |               |
|         | <ul> <li>R4- Insufficient Balance- Limits</li> </ul>                                                                                                    |               |
|         | R5 - Others                                                                                                    |               |
| Cancel  | Cancel the approval and the task gets landed in My Task menu.                                                                                                    |               |
| Approve | On approve, application must validate for all mandatory field values, and task must move to the next logical stage. If there are more approvers, task will move to the next approver for approval. If there are no more approvers, the transaction is handed off to the Back End system for posting. |               |

## Handoff

On successful handoff of the task, System will hand off the Buyers Credit details to the back office and the Buyers credit contract will be liquidated in the back office.

System should generate the necessary accounting entries and messages in the back office.

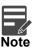

- 1) System should not allow the user the liquidate the Bill under Letter of Undertaking for Buyers Credit bill, when the Import Bill is not liquidated under the Linkages.
- 2) Partial Liquidation is not allowed and system needs to validate the same.
- 3) System should validate the Liquidation date with the Buyers Credit Due date and should display appropriate override for the same.

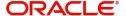

Documents Remarks Overrides Customer Instruction Common Group Messages 💉 🗵 Repayment of Buyers Credit Handoff RetryTask :: Application No:- PK2BYCR000013684 Main Details Beneficiary Confirmation Details Other Details Advices Limits and Collaterals Limit Currency Limit Contribution Limit Status Collateral Currency Collateral Contr. Collateral Status : IUBC : GBP : 100000 Product Code Currency Amount Value Date Debit Value Date Credit Value Date : 2021-05-05 : 2021-05-05 : 2021-05-05 Sequence Number 1 : Sequence Number 2 : : ACKNOWLEDG : PAYMENT\_ME Advice 1 Advice 2 : Not Verified : Not Verified Commission, Charges and Taxes FX Linkage Settlement Details Payment Details Charge Commission Tax Block Status Reference Number :
Contract Amount :
Contract Currency : Component : REFUND\_INT
Account Number : PK20010430
Currency : GBP Immediate Accept : Reim Claimed : : : Not Initia Party Details Compliance details : Not Verified : Verified : Verified : WELLS FARG KYC Sanctions AML Drawer

Audit

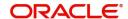

Cancel Refer Approve

# Index

| A                                                                                                    |                                  |
|----------------------------------------------------------------------------------------------------|----------------------------------|
| Additional Details Action Buttons Advices Action Buttons Application Details Authorization Re-Key Action Buttons | 36<br>18<br>20<br>5              |
| В                                                                                                    |                                  |
| Benefits Buyers Credit Bill Details                                                                              |                                  |
| С                                                                                                    |                                  |
| Commission, Charge and Taxes  Common Initiation Stage  Action Buttons  Customer - Acknowledgement                | 2<br>3                           |
| E                                                                                                    |                                  |
| Exception - Amount Block     Action Buttons                                                                      | 44<br>47<br>47<br>50<br>43<br>43 |
| F                                                                                                    |                                  |
| FX Linkage                                                                                                    | 31                               |
| Handoff                                                                                                    | 55                               |
| Key Features                                                                                                    | 1                                |
| L                                                                                                    |                                  |
| Limits & Collateral                                                                                              | 22<br>9                          |

| IVI                        |    |
|----------------------------|----|
| Main Details               | 12 |
| Action Buttons             | 13 |
| Application Details        |    |
| Buyers Credit Bill Details | 12 |
| Multi Level Approval       | 51 |
| Action Buttons             | 52 |
| 54                         |    |
| Summary                    | 53 |
| 0                          |    |
|                            |    |
| Other Details              | 15 |
| Action Buttons             |    |
| Other Bank Charges         |    |
| Other Bank Interest        |    |
| Overview                   | 1  |
| P                          |    |
|                            |    |
| Payment Details            | 35 |
| Preview Messages           | 34 |
| _                          |    |
| R                          |    |
| Registration               | 3  |
| Miscellaneous              |    |
|                            | •  |
| Г                          |    |
| Tax Details                | 30 |
|                            |    |

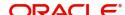

# Reference and Feedback

# References

For more information on any related features, you can refer to the following documents:

- Getting Started User Guide
- Common Core User Guide

# **Documentation Accessibility**

For information about Oracle's commitment to accessibility, visit the Oracle Accessibility Program website at http://www.oracle.com/pls/topic/lookup?ctx=acc&id=docacc.

# **Feedback and Support**

Oracle welcomes customers' comments and suggestions on the quality and usefulness of the document. Your feedback is important to us. If you have a query that is not covered in this user guide or if you still need assistance, please contact documentation team.

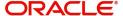